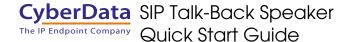

# 1.0 Out-of-Box and Prior to Final Installation

- 1.1. Verify that you have received all of the parts listed on the *Installation Quick Reference* placemat.
- 1.2. Download the current manual, otherwise known as an *Operation Guide*, which is available in the **Downloads** tab at the following webpage: <a href="http://www.cyberdata.net/voip/011397/">http://www.cyberdata.net/voip/011397/</a>

Note You can also navigate to the **Downloads** tab by going to <a href="https://www.CyberData.net">www.CyberData.net</a> and following the steps that are indicated by the following figures:

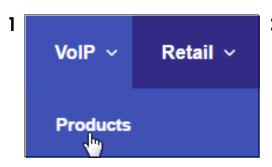

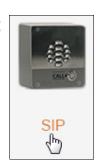

SIP Talk-Back Speaker
Part Numbers: 011397 (RAL 9002, Gray White)
011398 (RAL 9003, Signal White)

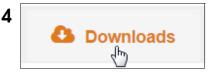

## 2.0 Select Power Source

| IEEE 802.3af or 802.3at PoE Switch                                       | IEEE 802.3af or 802.3at PoE Injector           |
|--------------------------------------------------------------------------|------------------------------------------------|
| Set PoE power type to IEEE 802.3af<br>Power Class 0 (15.4W) <sup>a</sup> | CAT6 cable recommended—for longer distances    |
| OR                                                                       | Be sure you are using a non-PoE switch or port |
| for high power PoE+ set Class 4 = 30W                                    |                                                |
| Make sure port is not in trunk mode                                      |                                                |
| Set port to full duplex/ 100mbps                                         |                                                |
| Spanning Tree Protocol (STP) must be disabled or Portfast enabled        |                                                |

a. When initiating the device for the first time, we recommend manually adjusting the PoE switch port power setting to Class 3 to ensure sufficient power allocation. Once the initial setup has been completed and the device is SIP enabled, the Administrator may prefer a final power setting adjustment to Class 0.

## 3.0 Power Test

3.1. Plug in the CyberData device and monitor the LED activity on the front of the device. See the following figure:

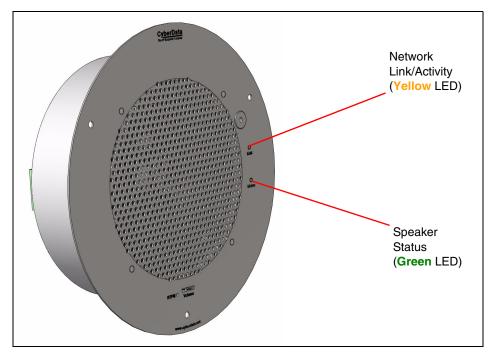

- 3.2. The GREEN power/status LED and the YELLOW network LED come on immediately. The YELLOW network LED will blink to indicate network traffic. After about 27 seconds, the GREEN power/status LED will blink twice to indicate that the board is fully booted.
  - If there is no DHCP server available on the network, it will try 12 times with a three second delay between tries and eventually fall back to the programmed static IP address (by default 10.10.10.10). This process will take approximately 80 seconds.
- 3.3. When the device has completed the initialization process, press and hold the RTFM switch for 3 seconds to announce the IP address.

This concludes the power test. Go to Section 4.0, "Connecting to a Network in a Test Environment".

# 4.0 Connecting to a Network in a Test Environment

**Note** The following connections are usually needed for this procedure:

- Computer
- · PoE switch or injector
- CyberData device
- 4.1. In a test environment, use a computer that is connected to the same switch as a single CyberData device. Note the subnet of the test computer.
- 4.2. Use the CyberData Discovery Utility program to locate the device on the network. You can download the Discovery Utility program from the following link:

### http://www.cyberdata.net/assets/common/discovery.zip

- 4.3. Wait for initialization to complete before using the Discovery Utility program to scan for a device. The device will show the current IP address, MAC address, and serial number.
- 4.4. Select the device.
- 4.5. Click Launch Browser. If the IP address is in a reachable subnet from the computer that you are using to access the device, the Discovery Utility program should be able to launch a browser window pointing to the device's IP address.
- 4.6. Log on to the web interface by using the default username (**admin**) and password (**admin**) to configure the device.

- 4.7. Perform an audio test by pressing the **Test Audio** button that is located at the bottom of the **Device Configuration** page. If the audio test message is clearly audible, then your CyberData device is functioning properly.
- 4.8. The device is now ready to be set for your desired network configuration. You may search the **Compatible IP-PBX Servers** index for available sample VoIP phone system configurations and set up guides at the following website address:

http://www.cyberdata.net/connecting-to-ip-pbx-servers/

# 5.0 Contacting CyberData VoIP Technical Support

We encourage you to access our Technical Support help desk at the following address:

#### http://support.cyberdata.net/

**Note** You can also access the Technical Support help desk by navigating through menus on the CyberData website (<u>www.CyberData.net</u>) as shown in the following figure:

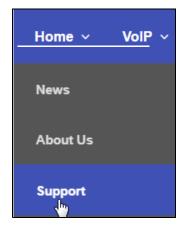

The Technical Support help desk provides the options of accessing documentation for your CyberData product, browsing the knowledge base, and submitting a troubleshooting ticket.

Please be advised requests for Returned Materials Authorization (RMA) numbers require an active VoIP Technical Support ticket number. A product will not be accepted for return without an approved RMA number.